# SME Onboarding User Guide

# **Oracle Banking Branch**

Release 14.5.3.0.0

# Part Number F49972-01

November 2021

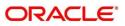

#### SME Onboarding User Guide

Oracle Financial Services Software Limited Oracle Park Off Western Express Highway Goregaon (East) Mumbai, Maharashtra 400 063 India

Worldwide Inquiries: Phone: +91 22 6718 3000 Fax: +91 22 6718 3001 https://www.oracle.com/industries/financial-services/index.html

Copyright © 2021, Oracle and/or its affiliates. All rights reserved. Oracle and Java are registered trademarks of Oracle and/or its affiliates. Other names may be trademarks of their respective owners.

U.S. GOVERNMENT END USERS: Oracle programs, including any operating system, integrated software, any programs installed on the hardware, and/or documentation, delivered to U.S. Government end users are "commercial computer software" pursuant to the applicable Federal Acquisition Regulation and agency-specific supplemental regulations. As such, use, duplication, disclosure, modification, and adaptation of the programs, including any operating system, integrated software, any programs installed on the hardware, and/or documentation, shall be subject to license terms and license restrictions applicable to the programs. No other rights are granted to the U.S. Government.

This software or hardware is developed for general use in a variety of information management applications. It is not developed or intended for use in any inherently dangerous applications, including applications that may create a risk of personal injury. If you use this software or hardware in dangerous applications, then you shall be responsible to take all appropriate failsafe, backup, redundancy, and other measures to ensure its safe use. Oracle Corporation and its affiliates disclaim any liability for any damages caused by use of this software or hardware in dangerous applications.

This software and related documentation are provided under a license agreement containing restrictions on use and disclosure and are protected by intellectual property laws. Except as expressly permitted in your license agreement or allowed by law, you may not use, copy, reproduce, translate, broadcast, modify, license, transmit, distribute, exhibit, perform, publish or display any part, in any form, or by any means. Reverse engineering, disassembly, or decompilation of this software, unless required by law for interoperability, is prohibited. The information contained herein is subject to change without notice and is not warranted to be error-free. If you find any errors, please report them to us in writing.

This software or hardware and documentation may provide access to or information on content, products and services from third parties. Oracle Corporation and its affiliates are not responsible for and expressly disclaim all warranties of any kind with respect to third-party content, products, and services. Oracle Corporation and its affiliates will not be responsible for any loss, costs, or damages incurred due to your access to or use of third-party content, products, or services.

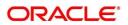

# Contents

| 1 P | Preface                  | 1  |
|-----|--------------------------|----|
| 1.1 | Introduction             | 1  |
| 1.2 | 2 Audience               | 1  |
| 1.3 | 3 Document Accessibility | 1  |
| 1.4 | List of Topics           | 1  |
| 1.5 | 5 Related Documents      | 1  |
| 1.6 | 6 Symbols and Icons      | 2  |
| 1.7 | 7 Basic Actions          | 3  |
| 2 S | SME Onboarding           | 5  |
| 2.1 |                          |    |
| 2.2 | 2 Onboarding Initiation  | 7  |
| 2.3 | 3 KYC                    | 11 |
| 2.4 | 4 Onboarding Enrichment  | 13 |
| 2.5 | 5 Review                 | 40 |
| 2.6 | 6 Recommendation         | 42 |
| 2.7 | 7 Approval               | 46 |
| 2.8 | 3 Amendment              | 49 |
| 3 L | List Of Menus            | 51 |

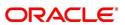

# 1 Preface

# 1.1 Introduction

This guide provides step-by-step instructions to onboard a Small and Medium (SME) customer using Oracle Banking Enterprise Party Management.

# 1.2 Audience

This manual is for the Bankers responsible for onboarding Small and Medium (SME) customers into the bank.

# 1.3 Document Accessibility

For information about Oracle's commitment to accessibility, visit the Oracle Accessibility Program website at http://www.oracle.com/pls/topic/lookup?ctx=acc&id=docacc.

# 1.4 List of Topics

# Table 1: List of Topics

| Торіс               | Description                                                                                                    |
|---------------------|----------------------------------------------------------------------------------------------------|
| Customer Onboarding | This topic provides an overview of the Customer<br>Onboarding process and covers the actions to be<br>performed in the Onboarding process. |
| List of Menus       | This topic displays the list of main screens in the document along with its reference                                                      |

# 1.5 Related Documents

- 1. Getting Started User Guide
- 2. SME 360 User Guide

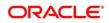

# 1.6 Symbols and Icons

The following are the symbols/icons you are likely to find in this guide:

## Table 2: Symbols and Icons

| Symbol                                                                                                    | Function                |
|----------------------------------------------------------------------------------------------------|-------------------------|
| $\rightarrow$                                                                                                    | Represents Results      |
| +                                                                                                    | Add icon                |
| Ø                                                                                                    | Edit icon               |
|                                                                                                    | Delete icon             |
| <b> </b>                                                                                                    | Calendar icon           |
| 2 <sup>12</sup>                                                                                                    | Minimize                |
| No. of the second second secon | Maximize                |
| ×                                                                                                    | Close                   |
| 0                                                                                                    | Perform search          |
| -                                                                                                    | Open a list             |
| ~ ^                                                                                                    | Increase/decrease value |

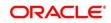

# 1.7 Basic Actions

Most of the screens contain buttons to perform all or few of the basic actions. The table below gives a snapshot of them:

| Action | Description                                                                                                    |
|--------|----------------------------------------------------------------------------------------------------|
| Submit | <ul> <li>On click of Submit, the checklists applicable for the stage will be defaulted based on the application category. On verifying all the checklist and on selection of the outcome, the task will be submitted. The following options are available for 'Outcome':</li> <li>Proceed – move the task to next stage or complete the onboarding process in Approval stage. User can select this option in the Initiation, Enrichment, Review, Recommendation, and Approval stages.</li> <li>Approve – the onboarding process is approved. User can select this option in KYC stage.</li> <li>Reject – the onboarding process is rejected. User can select this option in KYC and Approval stages.</li> <li>Additional Info – the task is moved back to the Manual retry queue for further. User can select this option in Review and Approval stages.</li> </ul> |
| Post   | On click of Post, the system posts the comments below the <b>Comments</b> text box.                                                                                                    |
| Cancel | On click of Cancel, the system will ask for confirmation and on confirming the task will be closed without saving the data.                                                                                                    |
| Hold   | On click of Hold, the captured details will be saved and the task<br>status will be suspended and will be available in the Hold queue.<br>This option is used, if there are any pending information to be<br>captured. If mandatory fields have not been captured, system will<br>display error until the mandatory fields have been captured.                                                                                                    |

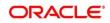

| Action                                                                                                    | Description                                                                                                    |
|----------------------------------------------------------------------------------------------------|----------------------------------------------------------------------------------------------------|
| Next                                                                                                    | On click of Next, the details of the captured will be saved and then<br>system will move to the next screen. If mandatory fields have not<br>been captured, system will display error until the mandatory fields<br>have been captured. If mandatory fields have not been captured,<br>system will display error until the mandatory fields have been<br>captured. |
| Back                                                                                                    | On click of Back, the details of the captured will be saved and then system will move to the previous screen.                                                                                                    |
| Save & Close On click of Save & Close, the captured details will be sa mandatory fields have not been captured, system will di until the mandatory fields are captured. |                                                                                                    |

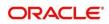

# 2 SME Onboarding

# 2.1 Overview

SME Onboarding is an umbrella term that is often used to describe the entire process that users go through when they start their journey as a customer of a banking product or service. Onboarding is an ongoing process, which helps banks to create a relationship with customers. In a bank, there would be a Relationship Manager for every Small and Medium Enterprise that will be on-boarded as a customer. The respective RM would take care of the customer to successfully onboard into the bank. The various activities performed for the SME Onboarding process are:

- Initiation
- KYC
- Enrichment
- Review
- Recommendation
- Approval

# 2.1.1 Process Flow Diagram

The flow diagram illustrating the different stages in SME Onboarding process is shown below for reference:

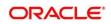

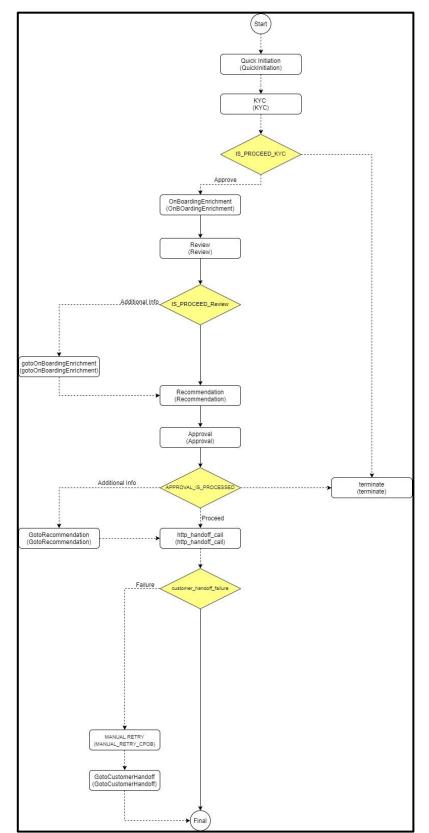

Figure 1: SME Onboarding Process Flow

Copyright @ 2021 All Rights Reserved

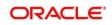

# 2.2 Onboarding Initiation

In this stage, the Relationship Manager can capture basic demographic information about the SME to be on-boarded using Oracle Banking Enterprise Party Management.

## Prerequisites:

Before you begin, log in to the application Home page. For information on how to log in, refer to the *Getting Started User Guide*.

## To initiate the Onboarding process:

- 1. On the Home page, click Party Services. Under Party Services, click Onboarding.
  - $\rightarrow$  The **Onboarding** screen is displayed.

## Figure 2: Onboarding Initiation

| Onboarding      |                         | <b>1</b> | <b>m</b> | <b>A</b>    |        |
|-----------------|-------------------------|----------|----------|-------------|--------|
| Customer Type   |                         |          |          |             |        |
| Customer Type * | Business Product Code * |          |          | Onboard Now | Cancel |
|                 |                         |          |          |             |        |

2. On the **Onboarding** screen, specify the fields. For more information on fields, refer to the field description table.

**NOTE:** The fields, which are marked with an asterisk, are mandatory.

#### Table 4: Onboarding – Field Description

| Field Name<br>Customer Type | Description Select Small and Medium Enterprise from the drop-down values.                                                                                                    |
|-----------------------------|----------------------------------------------------------------------------------------------------|
| Business Process<br>Code    | If required, select the desired business process code.<br><b>NOTE:</b> This field is displayed and required only if more than one<br>process code is configured for a given customer type. |

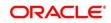

### 3. Click **Onboard Now**.

 $\rightarrow$  The **Quick Initiation** screen is displayed.

#### Figure 3: Small and Medium Enterprise - Quick Initiation

| Quick Initiation      |                |                       |              |                     |
|-----------------------|----------------|-----------------------|--------------|---------------------|
| Organization details  |                |                       |              |                     |
| Organization Name *   | Entity Type *  | Classification Type * | Upload Logo  |                     |
|                       |                | <b>v</b>              | ▼ 1 Upload   |                     |
| Industries *          |                |                       |              |                     |
|                       |                |                       |              | Add Industry        |
| Sector                | Industry Group | Industry              | Sub Industry |                     |
| None                  |                |                       |              |                     |
| Credit Rating *       |                |                       |              |                     |
|                       |                |                       |              | Add Rating          |
| Year                  | Agency         | Rating                |              |                     |
| None                  |                |                       |              |                     |
| Social Media Profiles |                |                       |              |                     |
| Official Website      | Facebook       | Twitter               |              |                     |
|                       |                |                       |              |                     |
|                       |                |                       |              |                     |
|                       |                |                       | Submit Submi | t And Enrich Cancel |

4. On **Quick Initiation** screen, specify the details of the customer. The fields which are marked with asterisk are mandatory. For more information on fields, refer to the field description table.

#### Table 5: Quick Initiation – Field Description

| Field Name           | Field description                                                                                                    |
|----------------------|----------------------------------------------------------------------------------------------------|
| Organization details | Specify the fields under this section.                                                                                                    |
| Organization Name    | Specify the Registered Name of the organization.                                                                                                    |
| Entity Type          | <ul> <li>Select the Type of business entity from the drop-down values:</li> <li>Private Limited</li> <li>Public Limited</li> <li>Trusts</li> <li>Government Owned</li> <li>Associations, etc.</li> </ul> |

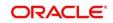

| Field Name          | Field description                                                                                                    |  |  |
|---------------------|----------------------------------------------------------------------------------------------------|--|--|
| Classification Type | Classification of the SME as Micro, Small or Medium as per the local regulations.                                                                                                    |  |  |
| Logo                | Upload logo of the company.                                                                                                    |  |  |
| Industries          | Specify the fields under this section.                                                                                                    |  |  |
| Sector              | <ul> <li>Specify the Industry Sector to which the SME belongs. For example,</li> <li>Energy</li> <li>Real Estate</li> <li>Utilities</li> <li>Consumer</li> <li>Staples, etc.</li> </ul>            |  |  |
| Industry Group      | <ul> <li>Specify the Industry group within the sector. For example,</li> <li>Software</li> <li>Hardware</li> <li>Semiconductor Industry Groups within Information technology<br/>Sector</li> </ul> |  |  |
| Industry            | Specify the industry within the Industry group. For example, IT services, Software Products within Software.                                                                                       |  |  |
| Sub Industry        | <ul> <li>Specify the sub Industry within the Industry. For example,</li> <li>IT Consulting Services</li> <li>Data Processing Services</li> <li>Internet Services within IT services.</li> </ul>    |  |  |
| Credit Rating       | Specify the fields under this section.                                                                                                    |  |  |

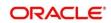

| Field Name           | Field description                                                                                                    |
|----------------------|----------------------------------------------------------------------------------------------------|
| Rating Agency        | Specify the Name of the Credit Rating agency, which has given rating to the SME. If rating from agency is not available, then Bank's internal rating can be captured. |
| Rating               | Specify the Rating provided by the credit rating Agency.                                                                                                    |
| Social Media Profile | Specify the fields under this section.                                                                                                    |
| Official Website     | Specify the official website address for the SME.                                                                                                    |
| Facebook             | Specify the Facebook URL for the SME.                                                                                                    |
| Twitter              | Specify the SME's twitter handle.                                                                                                    |

- 5. Click **Submit**. The system creates unique party ID for the customer and displays the **Initiation -Basic Details** page.
- 6. Click Next.
  - $\rightarrow$  The system displays the **Initiation Comments** page.

## Figure 4: Initiation – Comments

| Quick Initiation | Com   | ments    |          |   |   |   |   |        |   |   |   |   |   |      |   |      |      |    |            |     |      | Scre | en (2/2) |
|------------------|-------|----------|----------|---|---|---|---|--------|---|---|---|---|---|------|---|------|------|----|------------|-----|------|------|----------|
| Comments         | 5     | ~        | В        | I | Ū | Ŧ | A | size - | ~ | E | Ξ | з | E | E    |   | ≡    | H1   | H2 | GĐ         | 60  |      | ÷    | >        |
|                  | Enter | text her | re       |   |   |   |   |        |   |   |   |   |   |      |   |      |      |    |            |     |      |      |          |
|                  |       |          |          |   |   |   |   |        |   |   |   |   |   |      |   |      |      |    |            |     |      |      |          |
|                  |       |          |          |   |   |   |   |        |   |   |   |   |   |      |   |      |      |    |            |     |      |      |          |
|                  |       |          |          |   |   |   |   |        |   |   |   |   |   |      |   |      |      |    |            |     |      |      |          |
|                  |       |          |          |   |   |   |   |        |   |   |   |   |   |      |   |      |      |    |            |     |      |      |          |
|                  |       |          |          |   |   |   |   |        |   |   |   |   |   |      |   |      |      |    |            |     |      |      | Post     |
|                  | No i  | tems to  | display. |   |   |   |   |        |   |   |   |   |   |      |   |      |      |    |            |     |      |      |          |
|                  |       |          |          |   |   |   |   |        |   |   |   |   |   |      |   |      |      |    |            |     |      |      |          |
|                  |       |          |          |   |   |   |   |        |   |   |   |   |   |      |   |      |      |    |            |     |      |      |          |
|                  |       |          |          |   |   |   |   |        |   |   |   |   |   |      |   |      |      |    |            |     |      |      |          |
|                  |       |          |          |   |   |   |   |        |   |   |   |   |   | Hold | 1 | Back | Next |    | Save & Clo | ose | Subm | it   | Cancel   |

- **NOTE:** The Relationship Managers can capture overall comments for the Initiation stage in this data segment. Capturing comments helps in better understanding of the task by the banker who will work with this task in the next stage.
- 7. Specify the overall comments for the Onboarding Initiation stage, and click **Post**.

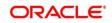

# 2.3 KYC

In this stage, the Relationship Manager can capture KYC details about the SME to be on-boarded using Oracle Banking Enterprise Party Management.

To initiate the Onboarding process:

- 1. To acquire and edit the KYC task, navigate to Tasks. Under Tasks, click Free Tasks.
  - $\rightarrow$  The system displays the **Free Tasks** screen.

#### Figure 5: Free Tasks

|   | C Refresh   | Acquire  | Flow Diagram           |                          |                    |                        |                  |        |                     |
|---|-------------|----------|------------------------|--------------------------|--------------------|------------------------|------------------|--------|---------------------|
| , | Action      | Priority | Process Name           | Process Reference Number | Application Number | Stage                  | Application Date | Branch | Customer Number     |
| ź | Acquire & E | Medium   | Corporate Onboarding   | PD000212390003           | P12000212.000005   | KYC                    | 21-08-27         | 000    | PT 9000121 21500121 |
| 4 | Acquire & E | Medium   | Retail Party Amendment | 12030212232068           | APR212371403       | Review                 | 21-08-25         | 000    | (0)404.1            |
| 4 | Acquire & E | Medium   | SME Onboarding         | 77Y000212870042          | PI20021232082      | Manual Retry           | 21-08-24         | 000    | PTy000212370012     |
| 1 | Acquire & E | Medium   | Retail Party Amendment | PTY000212237858          | APR2121/1402       | Manual Retry           | 21-08-25         | 000    | 004843              |
| 1 | Acquire & E | Medium   | Retail Onboarding      | PD000212360016           | STP134P1003494     | Onboarding Enrichment  | 70-01-01         | 000    | PT 900 021 PT/ 0006 |
| 4 | Acquire & E | Medium   | Retail Onboarding      | 1500021238-015           | STP 12APP003494    | Onboarding Enrichment  | 70-01-01         | 000    | PTV000212050015     |
| 4 | Acquire & E | Medium   | Retail Onboarding      | PTY0002123600-4          | STP1259400.0144    | KYC MANUAL RETRY       | 70-01-01         | 000    | PTy000212360014     |
| 1 | Acquire & E | Medium   | Retail Onboarding      | PTY000212360013          | STR12A88003484     | Manual Retry           | 70-01-01         | 000    | PTy000212360043     |
| 1 | Acquire & E | Medium   | Corporate Onboarding   | PD000212360004           | P120002123N-004    | Recommendation         | 21-08-24         | 000    | PT VC0 CP1 POE00041 |
| 4 | Acquire & E | Medium   | Retail Onboarding      | P19000212380974          | STP2/TEST000000    | Manual Retry           | 70-01-01         | 000    | PTy000212869974     |
| 1 | Acquire & E | Medium   | Retail Onboarding      | PTY000312865960          | STP-11151085955    | Manual Retry           | 70-01-01         | 000    | PTy000212309900     |
| 1 | Acquire & E | Medium   | Retail Onboarding      | PTY000212803952          | P1Y000212.06952    | Review                 | 21-08-24         | 000    | PTy000212309052     |
| 1 | Acquire & E | Medium   | Retail Onboarding      | PD000212364951           | PTY000212863931    | Manual Retry           | 21-08-24         | 000    | MEWC000170358951    |
| 2 |             | A.4      | nadio-karakar          | 07000343360050           | 0700004000000      | Address the factor and | 34.00.34         | 000    | DTV000313300050     |

- 2. On Free Tasks screen, select the required task, and click Acquire and Edit.
  - → The system displays the **KYC Customer KYC Details** summary page.

#### Figure 6: Customer KYC Details

| 📍 кус    | КҮС                        |                   |             |            |                      | Screen ( 1 / 2) |
|----------|----------------------------|-------------------|-------------|------------|----------------------|-----------------|
| Comments | Customer KYC Details       |                   |             |            |                      |                 |
|          | Party Id                   | Organization Name | Entity Type | KYC Status | Actions              |                 |
|          | PTY210706791               | ABC Enterprises   | Pvt Ltd     | Verified   | KYC Details          |                 |
|          |                            |                   |             |            |                      |                 |
|          |                            |                   |             |            |                      |                 |
|          |                            |                   |             |            |                      |                 |
|          |                            |                   |             |            |                      |                 |
|          |                            |                   |             |            |                      |                 |
|          |                            |                   |             |            |                      |                 |
|          |                            |                   |             |            |                      |                 |
|          | Page 1 of 1 (1 of 1 items) | К < 1 > Э         |             |            |                      |                 |
|          |                            |                   |             |            |                      |                 |
|          |                            |                   |             |            |                      |                 |
|          |                            |                   |             | Hold Ba    | ck Next Save & Close | Cancel          |

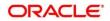

3. On **Customer KYC Details** screen, click **KYC Details** to update the status of KYC Check. For more information on fields, refer to the field description table.

| Field Name        | Description                                                                                                    |
|-------------------|----------------------------------------------------------------------------------------------------|
| Report Received   | On click, it highlights blue. It indicates that report is true and it is received. By default, it is selected to false. |
| Verification Date | Specify the date or use the calendar icon to select the KYC verification date.                                          |
| Effective Date    | Specify the date or use the calendar icon to select the KYC effective from date.                                        |
| KYC Method        | Specify the Method by which the KYC is completed.                                                                       |
| KYC Status        | Select the KYC status from the dropdown.                                                                                |

## Table 6: KYC – Field Description

- 4. Once details are updated, click **Next**.
  - $\rightarrow$  The system displays the **KYC Comments** page.

#### Figure 7: KYC – Comments

| КУС        | Comm     | ents      |       |   |   |   |          |   |   |   |   |   |    |          |    |    |      |    |     |   |   | S              | Screen ( 2 / 2) |
|------------|----------|-----------|-------|---|---|---|----------|---|---|---|---|---|----|----------|----|----|------|----|-----|---|---|----------------|-----------------|
| • Comments | 5        | 2         | В     | I | Ū | Ŧ | - size - | ~ | E | Ξ | з | E | 10 | $\equiv$ | H1 | H2 | 60   | 60 | 臣   | - | P | T <sub>a</sub> | т.              |
|            | Enter te | ext here  |       |   |   |   |          |   |   |   |   |   |    |          |    |    |      |    |     |   |   |                |                 |
|            |          |           |       |   |   |   |          |   |   |   |   |   |    |          |    |    |      |    |     |   |   |                |                 |
|            |          |           |       |   |   |   |          |   |   |   |   |   |    |          |    |    |      |    |     |   |   |                |                 |
|            |          |           |       |   |   |   |          |   |   |   |   |   |    |          |    |    |      |    |     |   |   |                |                 |
|            |          |           |       |   |   |   |          |   |   |   |   |   |    |          |    |    |      |    |     |   |   |                | 2               |
|            |          |           |       |   |   |   |          |   |   |   |   |   |    |          |    |    |      |    |     |   |   |                |                 |
|            |          |           |       |   |   |   |          |   |   |   |   |   |    |          |    |    |      |    |     |   |   |                | Post            |
|            | No iter  | ms to dis | play. |   |   |   |          |   |   |   |   |   |    |          |    |    |      |    |     |   |   |                |                 |
|            |          |           |       |   |   |   |          |   |   |   |   |   |    |          |    |    |      |    |     |   |   |                |                 |
|            |          |           |       |   |   |   |          |   |   |   |   |   |    |          |    |    |      |    |     |   |   |                |                 |
|            |          |           |       |   |   |   |          |   |   |   |   |   |    |          |    |    |      |    |     |   |   |                |                 |
|            |          |           |       |   |   |   |          |   |   |   |   |   |    |          |    |    |      |    |     |   |   |                |                 |
|            |          |           |       |   |   |   |          |   |   |   |   |   |    |          | _  |    | _    |    | _   |   |   |                |                 |
|            |          |           |       |   |   |   |          |   |   |   |   |   |    |          |    |    | Back |    | Sav |   | s |                | Cancel          |

5. Specify the overall comments for the **KYC** stage, and click **Post**.

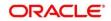

# 2.4 Onboarding Enrichment

In this stage, the Relationship Manager can capture detailed information about the SME to be added in Oracle Banking Enterprise Party Management.

To initiate the Onboarding process:

- 1. To acquire and edit the Onboarding Enrichment task, navigate to Tasks.
- 2. Under Tasks, click Free Tasks.
  - $\rightarrow$  The system displays the **Free Tasks** screen.

### Figure 8: Free Tasks

| C Refresh | 🗢 Acquire               | 👯 Flow Diagram         |                          |                    |                        |                  |        |                       |
|-----------|-------------------------|------------------------|--------------------------|--------------------|------------------------|------------------|--------|-----------------------|
| Action    | Priority                | Process Name           | Process Reference Number | Application Number | Stage                  | Application Date | Branch | Customer Number       |
| Acquire & | Medium                  | Corporate Onboarding   | PD000212390083           | P12000212.000005   | KYC                    | 21-08-27         | 000    | PT 900 (21 21 SH() 21 |
| Acquire & | Medium                  | Retail Party Amendment | 12000212232068           | APP212371403       | Review                 | 21-08-25         | 000    | 00404-0               |
| Acquire & | Medium                  | SME Onboarding         | 77Y000212870042          | PIP0021232302      | Manual Retry           | 21-08-24         | 000    | PTy000212370012       |
| Acquire & | Medium                  | Retail Party Amendment | PTY000212237\$68         | APR212121402       | Manual Retry           | 21-08-25         | 000    | 00.4843               |
| Acquire & | Medium                  | Retail Onboarding      | PD00021236-016           | STP1.54P1003424    | Onboarding Enrichment  | 70-01-01         | 000    | PT900021212100016     |
| Acquire & | Medium                  | Retail Onboarding      | T500021235-005           | STP 12APP008494    | Onboarding Enrichment  | 70-01-01         | 000    | PTV000212350045       |
| Acquire & | Medium                  | Retail Onboarding      | PTY0002123600-4          | S1P12A9900034      | KYC MANUAL RETRY       | 70-01-01         | 000    | PTy000212300014       |
| Acquire & | Medium                  | Retail Onboarding      | PTY000212360013          | STM12594003494     | Manual Retry           | 70-01-01         | 000    | PTV000212300013       |
| Acquire & | Medium                  | Corporate Onboarding   | PD000212360004           | PT2002123N-004     | Recommendation         | 21-08-24         | 000    | PTV00C2120600041      |
| Acquire & | Medium                  | Retail Onboarding      | PP000212380974           | STP2/TEST000000    | Manual Retry           | 70-01-01         | 000    | PTy000212859974       |
| Acquire & | Medium                  | Retail Onboarding      | PTY000312865960          | STP-11151085855    | Manual Retry           | 70-01-01         | 000    | PTy000212309000       |
| Acquire & | Medium                  | Retail Onboarding      | PTY000212303952          | P1Y000212165952    | Review                 | 21-08-24         | 000    | PTy000212309052       |
| Acquire & | Medium                  | Retail Onboarding      | PD000212364951           | PTY000212863931    | Manual Retry           | 21-08-24         | 000    | MEWCOCCT ACRESSIES    |
| A         | * * * * * * * * * * * * | nast oskanstas         | 070003433200050          | 0700001000000      | Address for the second | 24.00.24         | 000    | 0300242250050         |

- 3. On Free Tasks screen, select the required task, and click Acquire and Edit.
  - $\rightarrow$  The system displays the **Onboarding Enrichment** Summary page.

# Figure 9: SME Onboarding Enrichment

| Enrichment | Enrichment       |      |                  |             |                   |                   | Screen ( 1 / 2 |
|------------|------------------|------|------------------|-------------|-------------------|-------------------|----------------|
| Comments   | ABC Enterpris    | es   |                  |             |                   |                   |                |
|            |                  |      |                  |             |                   |                   | III III 1      |
|            | Party Id         | Name | Demographic Type | Entity Type | Organization Type | Other Information | Action         |
|            | S ► PTY 200:6780 |      | Domestic         | Pvt Ltd     |                   | 🔇 🖪 💟 🏥 🧕         | :              |
|            |                  |      |                  |             |                   |                   |                |
|            |                  |      |                  |             |                   |                   |                |
|            |                  |      |                  |             |                   |                   |                |
|            |                  |      |                  |             |                   |                   |                |

4. By default, the onboarded customer is displayed as an icon under the Tree view. Default view can be changed to List View or Table View, if required.

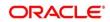

- 5. On **Enrichment** screen, right click on the customer icon for the following options. For more information on options, refer to the field description table.
  - Add Customer
  - Configure

## Figure 10: SME Onboarding Enrichment

| OnBoardingEnrichment - |                               |                 |                  |                             |                   |                   | Documents $a^{\#} \times$ |
|------------------------|-------------------------------|-----------------|------------------|-----------------------------|-------------------|-------------------|---------------------------|
| Enrichment<br>Comments | Enrichment<br>ABC Dairy Farms |                 |                  |                             |                   |                   | Screen ( 1 / 2)           |
|                        |                               |                 |                  |                             |                   |                   | III III 10                |
|                        | Party Id                      | Name            | Demographic Type | Customer Category           | Organization Type | Other Information | Action                    |
|                        |                               | ABC Dairy Farms | Domestic         | Small and Medium Enterprise | Single            | Q 🖪 🖸 🏥 🧕         | :                         |
|                        |                               |                 |                  |                             |                   |                   |                           |
|                        |                               |                 |                  |                             | Hold              | Back Next Save    | & Close Cancel            |

Table 7: Enrichment – Field Description

| Field Name   | Description                                                                                                    |
|--------------|----------------------------------------------------------------------------------------------------|
| Add Customer | Select this option to open a popup screen with multiple options, where you can add the child customer details and link with the parent customer. |
| Configure    | Select this option to open a popup screen, where you can add the following details:                                                              |
|              | <ul><li>Customer Basic Info</li><li>Financial Profile</li></ul>                                                                                  |
|              | <ul><li>Stakeholders</li><li>Assets</li></ul>                                                                                                    |

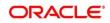

### 6. Click Next.

 $\rightarrow$  The system displays the **Onboarding Enrichment – Comments** page.

Figure 11: Enrichment – Comments

| OnBoardingEnrichment -         | • MT*2/¥E 1523                                                                                                    |
|--------------------------------|----------------------------------------------------------------------------------------------------|
| <ul> <li>Enrichment</li> </ul> | Comments Screen (2 / 2)                                                                                                    |
| Comments                       | ∞ ∞ B I U T A -size. ▼ E E E E E E E E H1 H2 ∞ ∞ ⊞ Ø T T, T <sup>1</sup>                                                                                                    |
|                                | Enter text here                                                                                                    |
|                                | OnBoardingEnrichment Demo Corp is a group company based out of kem. 75 and has operations across Energy, Automobile, and Chemicals Industry. They are looking for a long-term relationship for their Banking requirements. Their immediate requirement is for OD and Cash management for the parent organization with more business expected form the subsidiaries in terms of Loans and Deposits. Read more |
|                                | Hold Back Next Save & Close Submit Cancel                                                                                                    |

- **NOTE:** The Relationship Managers can capture overall comments for the Enrichment stage in this data segment. Capturing comments helps in better understanding of the task by the banker who will work with this task in next stage.
- 7. Specify the overall comments for the **Onboarding Enrichment** stage, and click **Next**.

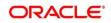

# 2.4.1 Customer Profile

In the **Customer Profile** section, you can enrich the SME customer with additional basic details.

**Topics:** 

- Basic Info
- Address
- ISO Address
- Rating

# 2.4.1.1 Basic Info

You can add the demographic details of the SME customer in the **Basic Info** segment.

#### **Prerequisites:**

Before you begin, acquire the enrichment task and select **Configure** option to enrich the desired SME customer with additional information. For more information, refer to *Onboarding Enrichment*.

| ABC Industries Pvt Ltd |                        |                   |                            | ×                 |
|------------------------|------------------------|-------------------|----------------------------|-------------------|
| Party Details          | Demographic Details    |                   |                            |                   |
| Customer Profile >     | Basic Info             | Address           | ISO Address                | Rating            |
| Financial Profile      |                        |                   |                            | Save              |
| Stakeholders           | Company Details        |                   |                            |                   |
| Assets                 | Registration Number *  | Company Name      | Organisation Type          | Branch Code       |
|                        |                        |                   | · · · ·                    |                   |
|                        | Customer Category      | Demographic Type  | Country Of Incorporation * | Country Of Risk * |
|                        | Place Of Incorporation | Incorporated Date | Established Date           | Upload Logo       |
|                        |                        |                   | <b></b>                    | 1 Upload          |
|                        | RM Id *                |                   |                            |                   |
|                        | Q                      |                   |                            |                   |
|                        | Company Web site       | Facebook URL      | Twitter URL                | Employee Strength |
|                        | Company Web site       | Facebook URL      | Iwitter UKL                | Employee Strength |
|                        |                        |                   |                            |                   |
|                        |                        |                   |                            | OK Cancel         |

#### Figure 12: Demographic Details – Basic Info

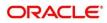

# To update the basic information:

Specify the required details in the **Basic Info** segment. For more information on fields, refer to the field description table.

**NOTE:** The fields, which are marked with an asterisk, are mandatory.

## Table 8: Demographic Details – Basic Info – Field Description

| Field Name                  | Description                                                                                                    |
|-----------------------------|----------------------------------------------------------------------------------------------------|
| Registration Number         | Specify the registration number of the company.                                                                                                    |
| Company Name                | Specify the company name.                                                                                                    |
| Organization Type           | Select the type of company.                                                                                                    |
| Branch Code                 | Specify the branch code.                                                                                                    |
|                             | <b>NOTE:</b> For the parent customer, the branch code defaults as the logged-in branch. For subsidiaries, the values can be entered at the time of capturing the details. |
| Customer Category           | Click the search icon and select the desired value from the list of values.                                                                                               |
| Demography Type             | <ul><li>Specify the company demography from the drop-down values:</li><li>Global</li><li>Domestic</li></ul>                                                               |
| Geographical Spread         | Select the geographical spread of the company from the given list.                                                                                                    |
| Country of<br>Incorporation | Click the search icon and select the country code from the list of values.                                                                                                |
| Country of Risk             | Click the search icon and select country code from the list of values.                                                                                                    |

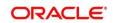

| Field Name                    | Description                                                     |
|-------------------------------|-----------------------------------------------------------------|
| Place of In-corporation       | Specify the place of incorporation of the company.              |
| Incorporation Date            | Specify the incorporation date.                                 |
| Established Date              | Specify the established date.                                   |
| Upload Logo                   | Upload the logo of the SME customer.                            |
| RM ID                         | Select the RM to be associated with the customer.               |
| Company Website               | Specify the company website.                                    |
| Facebook URL                  | Specify the Facebook URL of the company.                        |
| Twitter URL                   | Specify the Twitter URL of the company.                         |
| Employee Strength             | Specify the employee strength of the company.                   |
| No. Of Years In<br>Business   | Specify the number of years the SME is in business.             |
| No. Of Companies In the Group | Specify the number of companies that are part of the SME group. |
| Language                      | Specify the preferred language to be used for communication.    |
| Media                         | Specify the preferred mode of communication.                    |

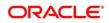

# 2.4.1.2 Address

You can add the details of the address in the Address Details screen.

#### **Prerequisites:**

The prerequisites are as follows:

- 1. Acquire the enrichment task and select **Configure** option to enrich the desired SME customer with additional information. For more information, refer to *Error! Reference s* ource not found.
- 2. On the **Party Details** screen, click on the **Address** tab after you add the basic information. For more information, refer to *Basic Info.* 
  - $\rightarrow$  The **Address Details** screen is displayed.

#### Figure 13: Demographic Details – Address Details

| Address Details      |                        | ×                |
|----------------------|------------------------|------------------|
| Address Type *       |                        |                  |
| <b>v</b>             |                        |                  |
| Name *               | House/Building *       |                  |
| Enter Name           | Enter Building Details |                  |
| Street               | Locality               |                  |
| Enter Street Details | Enter Street Details   |                  |
| Landmark             | Area                   |                  |
| Enter Landmark       | Enter Area             |                  |
| City *               | State *                |                  |
| Enter City           | Enter State            |                  |
| Zip-Code *           | Country *              |                  |
| Enter Zip-Code       | Q                      |                  |
| Email Address *      | Phone Number           |                  |
| Enter Email          | Enter Phone            |                  |
|                      |                        |                  |
|                      |                        | Add Clear Cancel |

#### To update the address details:

Specify the details of the address on this screen. For more information on fields, refer to the field description table.

NOTE: The fields, which are marked with an asterisk, are mandatory.

#### Table 9: Address Details – Field Description

| Field Name   | Description                                        |
|--------------|----------------------------------------------------|
| Address Type | Select the address type from the drop-down values. |

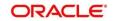

| Field Name    | Description                                                            |  |
|---------------|------------------------------------------------------------------------|--|
|               | Specify the name of the contact person or the person to whom           |  |
| Name          | the correspondence will be addressed.                                  |  |
| Building Name | Specify the building name of the customer.                             |  |
| Street Name   | Specify the street name of the customer.                               |  |
| Locality      | Specify the locality of the customer.                                  |  |
| Landmark      | Specify the nearest landmark                                           |  |
| Area          | Specify the area for the address                                       |  |
| City          | Specify the city of the customer.                                      |  |
| State         | Specify the state of the customer.                                     |  |
| Country Code  | Click the search icon and select country code from the list of values. |  |
| Zip Code      | Specify the zip code of the address.                                   |  |
| Phone Number  | Specify the phone number of the customer.                              |  |
| Email ID      | Specify the email Id of the customer.                                  |  |
| Add More      | Click this button to add another address.                              |  |

# 2.4.1.3 ISO Address

In addition to the address details, you can also add the address details in ISO format on the

Add Address screen.

#### **Prerequisites:**

The prerequisites are as follows:

- 1. Acquire the enrichment task and select **Configure** option to enrich the desired SME customer with additional information. For more information, refer to *Error! Reference s* ource not found.
- 2. Add the basic information. For more information, refer to *Basic Info*.
- 3. Add the address details. For more information, refer to Address.
- 4. On the **Party Details** screen, click on the **ISO Address** tab. For more information, refer to *Basic Info*.
  - $\rightarrow$  The Address Details screen is displayed.

#### Figure 14: Demographic Details – ISO Address

| Add Address                                                |                      |                |                    | ×     |
|------------------------------------------------------------|----------------------|----------------|--------------------|-------|
| Address                                                    |                      |                |                    |       |
| Address Type *                                             | Preferred *          |                |                    |       |
| Location                                                   | Department           | Sub Department | Street Name        |       |
| Building Number                                            | Building Name        | Floor          | Post Box           |       |
| Room                                                       | Post Code            | Town Name      | Town Location Name |       |
| District Name                                              | Country Sub Division | Country *      |                    |       |
| ▲ Media     Email FAX Swift Mobile Phone Numb     Email Id | ber<br>Preferred     |                | Action             | Ð     |
| No data to display.                                        |                      |                |                    |       |
| Page 1 (0 of 0 items) K < 1 >                              | K X                  |                |                    |       |
|                                                            |                      |                | Save Clear Ca      | ancel |

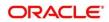

# To update the ISO address:

Specify the address details in ISO format on this screen. For more information on fields, refer to the field description table.

**NOTE:** The fields, which are marked with an asterisk, are mandatory.

Table 10: ISO – Add Address – Field Description

| Field Name      | Description                                                                                                    |  |  |
|-----------------|----------------------------------------------------------------------------------------------------|--|--|
|                 |                                                                                                    |  |  |
| Address Type    | Select the address type from the drop-down values.                                                                                             |  |  |
| Preferred       | If more than one address is captured for the same address<br>type, specify which one is the preferred address to be used for<br>communication. |  |  |
| Location        | Specify the location of the customer.                                                                                                    |  |  |
| Department      | Specify the name of the department for the customer.                                                                                           |  |  |
| Sub Department  | Specify the sub-department for the customer.                                                                                                   |  |  |
| Street Name     | Specify the street name.                                                                                                    |  |  |
| Building Number | Specify the building number.                                                                                                    |  |  |
| Building Name   | Specify the building name.                                                                                                    |  |  |
| Floor           | Specify the floor for the given address.                                                                                                    |  |  |
| Post Box        | Specify the post box.                                                                                                    |  |  |
| Room            | Specify the room for the given address.                                                                                                    |  |  |
| Post Code       | Specify the post code.                                                                                                    |  |  |
| Town Name       | Specify the name of the town.                                                                                                    |  |  |

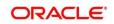

| Field Name              | Description                                                            |
|-------------------------|------------------------------------------------------------------------|
| Town Location<br>Name   | Specify the town location name.                                        |
| District Name           | Specify the district name.                                             |
| Country Sub<br>Division | Specify the country sub-division.                                      |
| Country                 | Click the search icon and select country code from the list of values. |

# 2.4.1.3.1 Media

Specify the following media details in this data segment:

- Email
- Fax
- Mobile
- Phone Number
- SWIFT

For more information on fields, refer to the field description table.

**NOTE:** The fields, which are marked with an asterisk, are mandatory.

## Figure 15: Media (Email)

| Media Email FAX Swift Mobile Phone Number |           | Đ      |
|-------------------------------------------|-----------|--------|
| Email Id                                  | Preferred | Action |
|                                           | Ψ.        |        |
| Page 1 of 1 (1 of 1 items) K < 1 > >      |           |        |

#### Table 11: Media (Email) – Field Description

| Field Name | Description                           |
|------------|---------------------------------------|
| Email Id   | Specify the email id of the customer. |

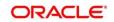

| Field Name | Description                                                                 |
|------------|-----------------------------------------------------------------------------|
| Preferred  | Specify the preferred email id, in case more than one email id is captured. |
| Action     | If required, select the desired icon to edit/delete the entry.              |

# Figure 16: Media (FAX)

| Media<br>Email FAX Swift Mobile Phon | e Number  |            |           | Đ      |
|--------------------------------------|-----------|------------|-----------|--------|
| ISD Code                             | Area Code | Fax Number | Preferred | Action |
|                                      |           |            | v         | ۲ 🕯    |
| Page 1 of 1 (1 of 1 items) K         | < 1 > >   |            |           |        |

# Table 12: Media (Fax) – Field Description

| Field Name | Description                                                                     |
|------------|---------------------------------------------------------------------------------|
| ISD Code   | Specify the ISD code for the FAX number of the customer.                        |
| Area Code  | Specify the area code for the FAX number of the customer.                       |
| Fax Number | Specify the FAX number of the customer.                                         |
| Preferred  | Specify the preferred FAX number, in case more than one FAX number is captured. |
| Action     | If required, select the desired icon to edit/delete the entry.                  |

# Figure 17: Media (Mobile)

| Media     Email FAX Swift Mobile Phone Number |               |           |          |  |
|-----------------------------------------------|---------------|-----------|----------|--|
| ISD Code                                      | Mobile Number | Preferred | Action   |  |
|                                               |               | v         | <b>É</b> |  |
| Page 1 of 1 (1 of 1 items) K < 1 > >          |               |           |          |  |

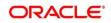

### Table 13: Media (Mobile) – Field Description

| Field Name    | Description                                                                           |
|---------------|---------------------------------------------------------------------------------------|
| ISD Code      | Specify the ISD code for the mobile number of the customer.                           |
| Mobile Number | Specify the mobile number of the customer.                                            |
| Preferred     | Specify the preferred mobile number, in case more than one mobile number is captured. |
| Action        | If required, select the desired icon to edit/delete the entry.                        |

## Figure 18: Media (Phone Number)

| Media Email FAX Swift Mobile Phone Number +                                                          |                                                  |  |  |  |  |  |
|----------------------------------------------------------------------------------------------------|--------------------------------------------------|--|--|--|--|--|
| ISD Code                                                                                             | ISD Code Area Code Phone Number Preferred Action |  |  |  |  |  |
|                                                                                                    |                                                  |  |  |  |  |  |
| Page         1         of 1         (1 of 1 items)         K         <         1         >         H |                                                  |  |  |  |  |  |

# Table 14: Media (Phone Number) – Field Description

| Field Name   | Description                                                                         |
|--------------|-------------------------------------------------------------------------------------|
| ISD Code     | Specify the ISD code for the phone number of the customer.                          |
| Area Code    | Specify the area code for the phone number of the customer.                         |
| Phone Number | Specify the phone number of the customer.                                           |
| Preferred    | Specify the preferred phone number, in case more than one phone number is captured. |
| Action       | If required, select the desired icon to edit/delete the entry.                      |

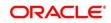

## Figure 19: Media (SWIFT)

| Media<br>Email FAX Swift Mobile Phone Number |                |                |                |                |           |        |
|----------------------------------------------|----------------|----------------|----------------|----------------|-----------|--------|
| Business Identifier Code                     | Address Line 1 | Address Line 2 | Address Line 3 | Address Line 4 | Preferred | Action |
|                                              |                |                |                |                | v         |        |
| Page 1 of 1 (1 of 1 items) K < 1 > 3         |                |                |                |                |           |        |

#### Table 15: Media (SWIFT) – Field Description

| Field Name                          | Description                                                                           |
|-------------------------------------|---------------------------------------------------------------------------------------|
| Business Identifier<br>Code         | Specify the business identifier code of the customer.                                 |
| Address Line 1 to<br>Address Line 4 | Specify the address of the customer in SWIFT format.                                  |
| Preferred                           | Specify the preferred mobile number, in case more than one mobile number is captured. |
| Action                              | If required, select the desired icon to edit/delete the entry.                        |

# 2.4.1.4 Rating

You can add the details of the credit ratings of the SME customer given by the agencies in the **Add Rating** screen.

#### **Prerequisites:**

The prerequisites are as follows:

- 1. Acquire the enrichment task and select **Configure** option to enrich the desired SME customer with additional information. . For more information, refer to *Error! Reference s* ource not found.
- 2. Add the basic information. For more information, refer to *Basic Info*.
- 3. Add the address details. For more information, refer to Address.
- 4. Add the ISO address details. For more information, refer to ISO Address.

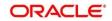

- 5. On the **Party Details** screen, click on the **Rating** tab. For more information, refer to *Basic Info*.
  - $\rightarrow$  The **Add Rating** screen is displayed.

#### Figure 20: Demographic Details – Add Rating

| Add Rating    |           | ×                     |
|---------------|-----------|-----------------------|
| Rating Date * | Outlook 👻 | Year Of Rating * 2021 |
| Risk Rating   |           |                       |
| S&P           | 2         | ,                     |
| Moodys        | 2         | ,                     |
| Fitch         | 2         | ·                     |
| MOODYS        | 2         | ,                     |
| FITCH         | 2         | ·                     |
| INTERNAL      | 2         | , I                   |
|               |           | Cancel                |

#### To update the credit ratings:

Specify the credit rating details of the SME customer in this section. For more information on fields, refer to the field description table.

**NOTE:** The fields, which are marked with an asterisk, are mandatory.

#### Table 16: Add Rating – Field Description

| Field Name     | Description                                                                            |
|----------------|----------------------------------------------------------------------------------------|
| Rating Date    | Select the date on which the rating was updated.                                       |
| Outlook        | Specify the credit rating agency output for the customer.                              |
| Year Of Rating | Specify the year of the rating.                                                        |
| Risk Rating    | Specify the credit rating by selecting the rating agency and the corresponding rating. |

г

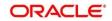

# 2.4.2 Financial Profile

You can add the financial information of the SME customer in the Financial Profile screen.

### **Prerequisites:**

The prerequisites are as follows:

- 1. Acquire the enrichment task and select **Configure** option to enrich the desired SME customer with additional information. For more information, refer to *Onboarding Enrichment*.
- 2. Add the details in the **Customer Profile** section. For more information, refer to *Customer Profile*.
- 3. On the **Party Details** screen, click on the **Financial Profile** section. For more information, refer to *Basic Info*.
  - $\rightarrow$  The **Financial Profile** screen is displayed.

### Figure 21: Financial Profile

| Financial Profile                                                  |     |                    |                                   |                         | × |
|--------------------------------------------------------------------|-----|--------------------|-----------------------------------|-------------------------|---|
| Year *<br> <br>Balance Sheet Size *<br>*<br>Return On Investment * | × ^ | Operating Profit * | Net Profit *<br>Return On Asset * | Year Over Year Growth * |   |
|                                                                    |     |                    |                                   | Add Clear Cance         | 4 |

## To update the financial profile:

Specify the details about the financial profile of the customer. For more information on fields, refer to the field description table.

**NOTE:** The fields, which are marked with an asterisk, are mandatory.

Table 17: Financial Profile – Field Description

| Field Name         | Description                                                        |
|--------------------|--------------------------------------------------------------------|
| Year               | Specify the year for which the financial details will be captured. |
| Currency           | Specify the currency for capturing financial details.              |
| Balance Sheet Size | Specify the balance sheet size of the SME for the selected year.   |

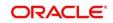

| Field Name            | Description                                                    |
|-----------------------|----------------------------------------------------------------|
| Operating Profit      | Specify the operating profit of the SME for the selected year. |
| Net Profit            | Specify the net profit of the SME for the selected year.       |
| Year Over Year Growth | Specify the year-on-year growth.                               |
| Return On Investment  | Specify the return on investment for the selected year.        |
| Return On Equity      | Specify the return on equity for the selected year.            |
| Return On Asset       | Specify the return on assets for the selected year.            |

# 2.4.3 Stakeholders

You can add the details about the stakeholder such as authorized signatories, management team, etc. of the business in this section.

### **Prerequisites:**

The prerequisites are as follows:

- 1. Acquire the enrichment task and select **Configure** option to enrich the desired SME customer with additional information. For more information, refer to *Onboarding Enrichment*.
- 2. Add the details in the **Customer Profile** section. For more information, refer to *Customer Profile*.
- 3. Add the details in the Financial Profile section. For more information, refer to Financial Profile.

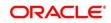

- 4. On the **Party Details** screen, click on the **Stakeholder Details** section. For more information, refer to *Basic Info*.
  - → The **Stakeholder Details** screen is displayed.

Figure 22: Stakeholder Details

| ABC Industries Pvt Ltd                           |                                                                                                    |                                               | ×                      |
|--------------------------------------------------|----------------------------------------------------------------------------------------------------|-----------------------------------------------|------------------------|
| Party Details Customer Profile Financial Profile | Stakeholder Details <ul> <li>Suppliers (0)</li> <li>Suppliers (0)</li> <li>Bankers (0)</li> <li>Insurers (0)</li> <li>Buyers (0)</li> <li>Management Te</li> </ul> | am (0) Sponsors (0) Debtors (0) Creditors (0) | Advisor (0) Auditors > |
| Stakeholders                                     | Party Type CIF/Party Id Name ID/Registration Num<br>No data to display.                                                                                            | Is Customer                                   | Action                 |
| Assets                                           |                                                                                                    |                                               |                        |
|                                                  |                                                                                                    |                                               |                        |
|                                                  |                                                                                                    |                                               |                        |
|                                                  |                                                                                                    |                                               |                        |
|                                                  |                                                                                                    |                                               |                        |
|                                                  |                                                                                                    |                                               | OK Cancel              |

Stakeholders' detail is necessary for the bank to ascertain the credibility of the business. Stakeholders to a customer can be either of the following:

- An existing customer of the Bank
- An existing party that is not a customer but is a stakeholder to another customer of the bank
- A new party, which is neither a customer nor an existing party (stakeholder)

Following stakeholder types are supported for the SME customer:

- Owners
- Authorized Signatories
- Guarantors
- Suppliers
- Bankers
- Insurers

Copyright @ 2021 All Rights Reserved

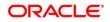

- Buyers
- Management Team
- Sponsors
- Debtors
- Creditors
- Advisor
- Auditors

#### To update the stakeholder details:

- 1. On the **Stakeholder Details** screen, select the corresponding stakeholder button on top of the screen, and click the + icon.
  - $\rightarrow$  The Add New Owners screen is displayed.

### Figure 23: Add New Owners

| Add New Owners                           |                                                                                 | ×    |
|------------------------------------------|---------------------------------------------------------------------------------|------|
| Enter existing CIF/Party Id or Select    | from the recently added stakeholders or Click Next to onboard a new stakeholder |      |
| Enter CIF/Party Id:                      | م                                                                               |      |
| OR<br>Select Recently Added Stakeholder: |                                                                                 |      |
|                                          | v                                                                               |      |
|                                          | Next Ca                                                                         | ncel |

#### 2. On the Add New Owners screen:

- Specify the existing CIF if the stakeholder is an existing customer.
- Specify the existing Party Id if the stakeholder is an existing party but not a customer (or) select from the list of the recently added stakeholders to the same application.

**NOTE:** If CIF/Party Id is not known, click the search icon to launch the **Search Party** screen and select from the list of values.

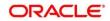

Figure 24: Search Party – Individual

| Search Party                                   |                           |                                  | ×             |
|------------------------------------------------|---------------------------|----------------------------------|---------------|
| Individual 🔿 Non-Individual                    |                           |                                  |               |
| First Name                                     | Middle Name               | Last Name                        | Date of Birth |
|                                                |                           |                                  |               |
| Unique Id                                      | Mobile Number             | Email                            |               |
|                                                |                           |                                  |               |
| Fetch Clear<br>Stakeholder Type CIF First Name | Middle Name Last Name DOB | ld Type Unique Id Party Id Is Cu | stomer        |
| No data to display.                            |                           |                                  |               |
| Page 1 of 0 (1-0 of 0 items)                   | к < > м                   |                                  |               |
|                                                |                           |                                  | Close         |

Figure 25: Search Party – Non-Individual

| Search Party                   |                                  |                   | ×        |
|--------------------------------|----------------------------------|-------------------|----------|
| Individual     Non-Individual  | Desidentian Number               |                   | Terroll. |
| Business/Organization Name     | Registration Number              | Registration date | Email    |
| Fetch Clear                    |                                  |                   |          |
| Stakeholder Type CIF First Nam | e Middle Name Last Name Party Id | Is Customer       |          |
| No data to display.            |                                  |                   |          |
| Page 1 of 0 (1 - 0 of 0 items) | к < > м                          |                   |          |
|                                |                                  |                   | Close    |
| 1                              |                                  |                   | Close    |

- 3. After you specify the CIF/Party Id for the existing customer, Click Next.
  - → The Add New Owners screen is displayed to add a relationship-specific attribute for the stakeholder.

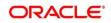

4. If the stakeholder is new to the Bank, then click **Next** without entering CIF/Party Id.

→ The Add New Owners screen is displayed to capture details for the new stakeholder.

| Add New Owners             |   |                        |   |                      |   |                       | ×          |
|----------------------------|---|------------------------|---|----------------------|---|-----------------------|------------|
| Stakeholder Type *         |   |                        |   |                      |   |                       |            |
| Individual                 | * |                        |   |                      |   |                       |            |
| a Basic info & Citizenship |   |                        |   |                      |   |                       |            |
| Title * First Name *       |   | Middle Name            |   | Last Name *          |   | Short Name            |            |
| *                          |   |                        |   |                      |   |                       |            |
| Maiden Name                |   | Date of Birth *        |   | Gender *             |   | Marital Status *      |            |
|                            |   |                        | t |                      | v |                       | w.         |
| Customer Category *        |   | Customer Segment       |   | ID Type *            |   | Unique ID             |            |
|                            | Q |                        | × |                      | v |                       |            |
| Upload Photo               |   |                        |   |                      |   |                       |            |
| 1 Upload                   |   |                        |   |                      |   |                       |            |
| Birth Country *            |   | Nationality *          |   | Citizenship by *     |   | Resident Status       |            |
|                            | Q |                        | Q |                      | Ŧ |                       | v          |
| Country of residence       |   | Preferred Language *   |   | Preferred Currency * |   |                       |            |
|                            | Q |                        | * |                      | Q |                       |            |
| Address                    |   |                        |   |                      |   |                       |            |
| Address Type *             |   |                        |   |                      |   |                       | Delete     |
|                            | * |                        |   |                      |   |                       | Delete     |
| Building Name *            |   | Street Name *          |   | Locality             |   | City *                |            |
|                            |   |                        |   |                      |   |                       |            |
| State *                    |   | Country Code *         |   | Zip Code             |   | ISD * Mobile Number * |            |
|                            |   |                        | Q |                      |   | + ISD                 |            |
| Email ID *                 |   | ISD * Contact Number * |   | Narrative            |   |                       |            |
|                            |   | + ISD                  |   |                      |   |                       |            |
|                            |   |                        |   |                      |   |                       |            |
| Add More                   |   |                        |   |                      |   |                       |            |
|                            |   |                        |   |                      |   |                       |            |
|                            |   |                        |   |                      |   | Ne                    | ext Cancel |
|                            |   |                        |   |                      |   | Ne                    | At Cancer  |

Figure 26: Add New Owners

a. On the **Add New Owners** screen, specify the details of the new stakeholder. For more information on fields, refer to the field description table.

**NOTE:** The fields, which are marked with an asterisk, are mandatory.

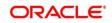

| Field Name                  | Description                                                                     |
|-----------------------------|---------------------------------------------------------------------------------|
| Stakeholder Type            | Select the stakeholder type from the drop-down values.                          |
| Basic Info &<br>Citizenship | Specify the fields under this segment.                                          |
| Title                       | Select the title from the drop-down values.                                     |
| First Name                  | Specify the first name of the new stakeholder.                                  |
| Middle Name                 | Specify the middle name of the new stakeholder.                                 |
| Last Name                   | Specify the last name of the new stakeholder.                                   |
| Short Name                  | Specify the short name of the new stakeholder.                                  |
| Maiden Name                 | Specify the maiden name of the new stakeholder.                                 |
| Date of Birth               | Select the date of birth of the new stakeholder.                                |
| Gender                      | Select the gender from the drop-down values.                                    |
| Marital Status              | Select the marital status from the drop-down values.                            |
| Customer Category           | Click the search icon and select the customer category from the list of values. |
| Customer Segment            | Select the customer segment from the drop-down values.                          |
| ІД Туре                     | Select the ID type from the drop-down values.                                   |
| Unique ID                   | Specify the unique ID of the new stakeholder.                                   |

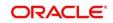

| Field Name              | Description                                                                                  |
|-------------------------|----------------------------------------------------------------------------------------------|
|                         | Description                                                                                  |
| Upload Photo            | Upload the photo of the new stakeholder.                                                     |
| Birth Country           | Click the search icon and select the birth country from the list of values.                  |
| Nationality             | Click the search icon and select the nationality of the stakeholder from the list of values. |
| Citizenship By          | Select the 'Citizenship By' from the drop-down values.                                       |
| Residential Status      | Select the residential status from the drop-down values.                                     |
| Country of<br>Residence | Click the search icon and select the country from the list of values.                        |
| Preferred Language      | Select the preferred language from the drop-down values.                                     |
| Preferred Currency      | Click the search icon and select a preferred currency from the list of values.               |
| Address                 | Specify the fields under this segment.                                                       |
| Address Type            | Select the address type from the drop-down values.                                           |
| Building Name           | Specify the building name of the new stakeholder.                                            |
| Street Name             | Specify the street name of the new stakeholder.                                              |
| Locality                | Specify the locality of the new stakeholder.                                                 |
| City                    | Specify the city of the new stakeholder.                                                     |
| State                   | Specify the state of the new stakeholder.                                                    |

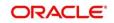

| Field Name     | Description                                                            |
|----------------|------------------------------------------------------------------------|
| Country Code   | Click the search icon and select country code from the list of values. |
| Zip Code       | Specify the zip code of the address.                                   |
| Mobile Number  | Specify the mobile number of the new stakeholder.                      |
| Email ID       | Specify the email Id of the new stakeholder.                           |
| Contact Number | Specify the contact number of the new stakeholder.                     |
| Narrative      | Specify the description for the new stakeholder.                       |

- b. Click Next.
  - $\rightarrow$  The Add New Owners KYC screen is displayed.

Figure 27: Add New Owners - KYC

| A | d New Owners                                          |                                                        |                               | ×                    |
|---|-------------------------------------------------------|--------------------------------------------------------|-------------------------------|----------------------|
|   | 4                                                     |                                                        |                               |                      |
|   | Address Verification is yet to be completed<br>Verify | Identity Verification is yet to be completed<br>Verify | SDN Check yet to be completed |                      |
|   |                                                       |                                                        |                               | Previous Next Cancel |

c. On the Add New Owners – KYC screen, update the KYC Details.

NOTE: This step is optional

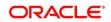

- 5. After updating the KYC details, click **Next** 
  - → The Add New Owners screen is displayed to capture relationship-specific attributes for the stakeholder

| Add New Owners         |            |                 |         |           |             | ×             |
|------------------------|------------|-----------------|---------|-----------|-------------|---------------|
| O Type<br>Non Custo    |            | of birth Gender | ld Type | Unique Id | Citizenship |               |
| Ownership Percentage * |            |                 |         |           |             |               |
| -                      |            |                 |         |           |             |               |
| Associated Since *     |            |                 |         |           |             |               |
|                        | <b>***</b> |                 |         |           |             |               |
|                        |            |                 |         |           |             |               |
|                        |            |                 |         |           |             | Submit Cancel |

Figure 28: Add New Owners – Capture relationship-specific attribute

6. On the **Add New Owners** screen, specify the fields. For more information on fields, refer to the field description table.

**NOTE:** The fields, which are marked with an asterisk, are mandatory.

Table 19: Financial Profile – Field Description

| Field Name           | Description                                                              |  |  |
|----------------------|--------------------------------------------------------------------------|--|--|
| Ownership Percentage | Specify the ownership percentage value.                                  |  |  |
| Associated Since     | Specify the date from which the stakeholder is associated with the bank. |  |  |

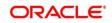

- 7. Click **Submit**.
  - → The stakeholder will be linked to the customer being onboarded and displayed on the Stakeholder Details screen.

Figure 29: New Stakeholder Added

| ABC Industries Pvt Ltd            |                                |                             |                       |                               |                            | ×                 |
|-----------------------------------|--------------------------------|-----------------------------|-----------------------|-------------------------------|----------------------------|-------------------|
| Customer Profile                  |                                | ignatories (0) Guarantors ( | 0) Suppliers (0)      | Bankers (0) Buyers (0) Manage | ment Team (0) Sponsors (0) | Debtors (0) Cre > |
| Financial Profile<br>Stakeholders | Party Type                     | CIF/Party Id                | Name                  | ID/Registration Number        | Is Customer                | Action            |
| Assets                            | <ul> <li>Individual</li> </ul> | -                           |                       |                               | No                         |                   |
|                                   | Ownership Percentage: 8        | 30% Asso                    | ciated Since: 2018-11 | -09                           |                            |                   |
|                                   |                                |                             |                       |                               |                            |                   |
|                                   |                                |                             |                       |                               |                            |                   |
|                                   |                                |                             |                       |                               |                            |                   |
|                                   |                                |                             |                       |                               |                            |                   |
|                                   |                                |                             |                       |                               |                            |                   |
|                                   |                                |                             |                       |                               |                            |                   |
|                                   |                                |                             |                       |                               |                            | OK Cancel         |

**NOTE:** If the stakeholder is an existing customer or an existing Party, then the linkage is based on the CIF/Party Id. In case a new stakeholder is being added, the system will generate a Party Id for the newly added stakeholder. This Party Id is used to establish a link between the new customer and stakeholder.

### 2.4.4 Assets

You can add the details about the assets of the SME customer in the Assets screen.

#### **Prerequisites:**

The prerequisites are as follows:

- 1. Acquire the enrichment task and select **Configure** option to enrich the desired SME customer with additional information. For more information, refer to *Onboarding Enrichment*.
- 2. Add the details in the **Customer Profile** section. For more information, refer to *Customer Profile*.
- 3. Add the details in the Financial Profile section. For more information, refer to Financial Profile.
- 4. Add the details in the **Stakeholders** section. For more information, refer to **Stakeholders**.

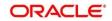

- 5. On the **Party Details** screen, click on the **Assets** section. For more information, refer to *Basic Info*.
  - $\rightarrow$  The **Assets** screen is displayed.

#### Figure 30: Assets

| Assets |         |             | ×                |
|--------|---------|-------------|------------------|
| Name * | Value * | Description |                  |
|        |         |             | Add Clear Cancel |

#### To update the assets details:

Specify the details about the assets of the SME customer. For more information on fields, refer to the field description table.

**NOTE:** The fields, which are marked with an asterisk, are mandatory.

| Table 20: | Assets - | Field | Description |
|-----------|----------|-------|-------------|
|-----------|----------|-------|-------------|

| Field Name  | Description                                                          |
|-------------|----------------------------------------------------------------------|
| Name        | Specify the name for the asset.                                      |
| Value       | Specify the currency and value of the asset.                         |
| Description | Specify the description of the details of the assets being captured. |

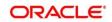

## 2.5 Review

In this stage, the final reviewer reviews the customer details and moves the task to the Approval stage if the details are appropriate. If the details are inappropriate, the reviewer can send the task back to the previous stage.

- 1. To acquire and edit the Review task, navigate to **Tasks > Free Tasks**.
  - → The system displays the Free Tasks screen.

#### Figure 31: Free Tasks

| C Refresh   | 🗢 Acquire    | 🚦 Flow Diagram         |                          |                    |                        |                  |        |                      |
|-------------|--------------|------------------------|--------------------------|--------------------|------------------------|------------------|--------|----------------------|
| Action      | Priority     | Process Name           | Process Reference Number | Application Number | Stage                  | Application Date | Branch | Customer Number      |
| Acquire & E | Medium       | Corporate Onboarding   | PD000212390083           | PTYCOC/12.0900003  | KYC                    | 21-08-27         | 000    | PT 9000221 // N00021 |
| Acquire & E | Medium       | Retail Party Amendment | 12000212232060           | APR212371403       | Review                 | 21-08-25         | 000    | 004044               |
| Acquire & E | Medium       | SME Onboarding         | PTy000212370042          | P120021232082      | Manual Retry           | 21-08-24         | 000    | PTy000212370012      |
| Acquire & E | Medium       | Retail Party Amendment | PTy000212237868          | APR212121402       | Manual Retry           | 21-08-25         | 000    | 004843               |
| Acquire & E | Medium       | Retail Onboarding      | RE000021236-00%          | 51P134P1003434     | Onboarding Enrichment  | 70-01-01         | 000    | PT9000227700006      |
| Acquire & E | Medium       | Retail Onboarding      | T500021236-00.5          | STP 12APP008454    | Onboarding Enrichment  | 70-01-01         | 000    | PTV000212350045      |
| Acquire & E | Medium       | Retail Onboarding      | PTY0002123600-4          | STP125PR400.0184   | KYC MANUAL RETRY       | 70-01-01         | 000    | PTy000212300014      |
| Acquire & E | Medium       | Retail Onboarding      | PTv000212360013          | STR12ARA003484     | Manual Retry           | 70-01-01         | 000    | PTy000212360043      |
| Acquire & E | Medium       | Corporate Onboarding   | PD000212360004           | P120002123N-304    | Recommendation         | 21-08-24         | 000    | PT V00007120500041   |
| Acquire & E | Medium       | Retail Onboarding      | 121000212380924          | STP2/TEST000000    | Manual Retry           | 70-01-01         | 000    | PTy000212859974      |
| Acquire & E | Medium       | Retail Onboarding      | PTY000312365960          | STP-11151085855    | Manual Retry           | 70-01-01         | 000    | PTy000212309000      |
| Acquire & E | Medium       | Retail Onboarding      | PTy000212803952          | P1Y000212365952    | Review                 | 21-08-24         | 000    | PTy000212309052      |
| Acquire & E | Medium       | Retail Onboarding      | PD000212364951           | PTY000212803051    | Manual Retry           | 21-08-24         | 000    | MEWCOLC: COMMENT     |
| A           | 4.4 millions | nucl outcould a        | 07/000343320020          | DTV0003433200050   | Address for the second | 24.00.24         | 000    | DTV00001100C0050     |

- 2. On Free Tasks screen, select the required task, and click Acquire and Edit.
  - $\rightarrow$  The system displays the **Review** page.

#### Figure 32: SME – Review

| Review - PTY2107067 | 94             |                |                  |             |                   | i N Documen       | ts 🛒 🤅    |
|---------------------|----------------|----------------|------------------|-------------|-------------------|-------------------|-----------|
| Party Details Sc    |                |                |                  |             |                   | Screen (1/        |           |
| Review              | ALC Enterprise | 25             |                  |             |                   |                   |           |
| Comments            |                |                |                  |             |                   |                   | III III 1 |
|                     | Party Id       | Name           | Demographic Type | Entity Type | Organization Type | Other Information | Action    |
|                     | B Financiares  | SIC1 chequises | Domestic         | Pvt Ltd     |                   | 🔇 🖪 💟 🏦 🕺         |           |
|                     |                |                |                  |             |                   |                   |           |
|                     |                |                |                  |             |                   |                   |           |
|                     |                |                |                  |             |                   |                   |           |

3. Right-click on the icon in the tree view and select the view option or click on the Party Id hyperlink in List or table view to view details captured for the SME.

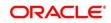

- 4. After reviewing the customer information, click Next.
  - → The system displays the **Review Review Comments** page.

#### Figure 33: Review – Review Comments

| Party Details Review Comments | Review<br>Review Comments *<br>Review customer details. Requesting final approval to onboard the customer | 5            | Screen ( 2 / 3) |
|-------------------------------|----------------------------------------------------------------------------------------------------|--------------|-----------------|
| Comments                      |                                                                                                    |              |                 |
|                               |                                                                                                    |              |                 |
|                               |                                                                                                    |              |                 |
|                               |                                                                                                    |              |                 |
|                               |                                                                                                    |              |                 |
|                               | Hold Back Next                                                                                            | Save & Close | Cancel          |

- 5. Specify the **Review Comments** and Click **Next**.
  - $\rightarrow$  The system displays the **Overall Review Comments** page.

#### Figure 34: Review – Overall Comments

| Party Details | Review                                                                     |      | S            | creen ( 2 / 3) |
|---------------|----------------------------------------------------------------------------|------|--------------|----------------|
| Review        | Review Comments *                                                          |      |              |                |
| Comments      | Review customer details. Requesting final approval to onboard the customer |      |              |                |
| Comments      |                                                                            |      |              |                |
|               |                                                                            |      |              |                |
|               |                                                                            |      |              |                |
|               |                                                                            |      |              |                |
|               |                                                                            |      |              |                |
|               |                                                                            |      |              |                |
|               |                                                                            |      |              |                |
|               |                                                                            |      |              |                |
|               |                                                                            |      |              |                |
|               |                                                                            |      |              |                |
|               |                                                                            |      |              |                |
|               |                                                                            |      |              |                |
|               |                                                                            |      |              |                |
|               |                                                                            |      |              |                |
|               |                                                                            |      |              |                |
|               |                                                                            |      |              |                |
|               | Hold Back                                                                  | Next | Save & Close | Cancel         |

6. Specify the overall comments for the **Review** stage, and click **Next**.

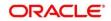

## 2.6 Recommendation

In this stage, the approver reviews the progress done so far and provides recommendations for each of the data segments with a decision as approve/reject. The approver also has an option to validate of the captured details are as per Bank's policy or not and if there are any steps required to mitigate the risk.

- 1. To acquire and edit the Review task, navigate to Tasks. Under Tasks, click Free Tasks.
  - → The system displays the Free Tasks screen.

#### Figure 35: Free Tasks

| C Referant & Arquite: II: Bow Diagram |             |          |                        |                          |                    |                         |                  |        |                      |
|---------------------------------------|-------------|----------|------------------------|--------------------------|--------------------|-------------------------|------------------|--------|----------------------|
|                                       | Action      | Priority | Process Name           | Process Reference Number | Application Number | Stage                   | Application Date | Branch | Customer Number      |
|                                       | Acquire & E | Medium   | Corporate Onboarding   | PD000212390083           | P12000212.000003   | KYC                     | 21-08-27         | 000    | PT 900 (21 21 S00 PT |
|                                       | Acquire & E | Medium   | Retail Party Amendment | 12003212232068           | APR212371403       | Review                  | 21-08-25         | 000    | (8)404.0             |
|                                       | Acquire & E | Medium   | SME Onboarding         | 77Y000212870042          | P120021232082      | Manual Retry            | 21-08-24         | 000    | PTy000212370012      |
|                                       | Acquire & E | Medium   | Retail Party Amendment | PTY000212237858          | APR/12121402       | Manual Retry            | 21-08-25         | 000    | 004843               |
|                                       | Acquire & E | Medium   | Retail Onboarding      | PD000212360016           | 51P134P1003434     | Onboarding Enrichment   | 70-01-01         | 000    | PT9020122 PT00216    |
|                                       | Acquire & E | Medium   | Retail Onboarding      | T500021235-005           | STP 12APP008454    | Onboarding Enrichment   | 70-01-01         | 000    | PTV000212050015      |
|                                       | Acquire & E | Medium   | Retail Onboarding      | PTY0002123600-4          | STP125PR400.0184   | KYC MANUAL RETRY        | 70-01-01         | 000    | PTy000212360014      |
|                                       | Acquire & E | Medium   | Retail Onboarding      | PTY000212360013          | STR12ARA003484     | Manual Retry            | 70-01-01         | 000    | PTy000212360013      |
|                                       | Acquire & E | Medium   | Corporate Onboarding   | PD000212360004           | PT20002123N-004    | Recommendation          | 21-08-24         | 000    | PT VC0CPT POE00041   |
|                                       | Acquire & E | Medium   | Retail Onboarding      | PP000212380974           | STP2.ITEST000000   | Manual Retry            | 70-01-01         | 000    | PTy000212869974      |
|                                       | Acquire & E | Medium   | Retail Onboarding      | PTY000312865960          | STP-11151085855    | Manual Retry            | 70-01-01         | 000    | PTy000212369960      |
|                                       | Acquire & E | Medium   | Retail Onboarding      | PTY000212803952          | P1Y000212365952    | Review                  | 21-08-24         | 000    | PTy000212309052      |
|                                       | Acquire & E | Medium   | Retail Onboarding      | ×15000942364951          | PTY000212863931    | Manual Retry            | 21-08-24         | 000    | PT VCXC212C/569151   |
|                                       | **********  | A 4 - 20 | nut out out out        | DT/000343360050          | DTV00001100C0050   | Only and the Frederican | 34.00.34         | 000    | DT/0003133000050     |

- 2. On Free Tasks screen, select the required task, and click Acquire and Edit.
  - $\rightarrow$  The system displays the **Recommendation** page.

#### Figure 36: SME – Recommendation

| Recommendation - 🕫 | Y210706804       |                  |                  |             |                   | i II Documen      | ls 🛒     |
|--------------------|------------------|------------------|------------------|-------------|-------------------|-------------------|----------|
| Party Details      | Party Details    | Party Details Sc |                  |             |                   |                   |          |
| Recommendation     | ABC Enterprise   | 55               |                  |             |                   |                   |          |
| Comments           |                  |                  |                  |             |                   |                   | III II 1 |
|                    | Party Id         | Name             | Demographic Type | Entity Type | Organization Type | Other Information | Action   |
|                    | N > PTYNI0704452 | AD: Interpres    | Domestic         | Pvt Ltd     |                   | 🚱 🖪 💟 🏦 🤶         |          |
|                    |                  |                  |                  |             |                   |                   |          |
|                    |                  |                  |                  |             |                   |                   |          |
|                    |                  |                  |                  |             |                   |                   |          |

3. Right-click on the icon in tree view and select view option or click on the Party Id hyperlink in List or table view to view details captured for the SME.

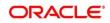

4. Click **Next** to go to Recommendation page which allows decision for each section to be updated by the Approver.

| Party Details  | Recommendation         |                      |                                              |            |                |          | Screen |
|----------------|------------------------|----------------------|----------------------------------------------|------------|----------------|----------|--------|
| Recommendation | Overall Comments *     |                      | Recommendation                               | Comments * |                |          |        |
| Comments       |                        |                      |                                              |            |                |          |        |
|                | Party Detail           | As per bank Policies | Details of dimensions not as per Bank Policy | Mitigate   | Recommendation | Decision | Edit   |
|                | Demographics           |                      |                                              |            |                |          | Ed     |
|                | Geographical Spread    |                      |                                              |            |                |          | Ed     |
|                | Sponsor Details        |                      |                                              |            |                |          | Ed     |
|                | Financial Profile      |                      |                                              |            |                |          | Ed     |
|                | Customers Details      |                      |                                              |            |                |          | Ed     |
|                | Suppliers Details      |                      |                                              |            |                |          | Ed     |
|                | Insurer Details        |                      |                                              |            |                |          | Ed     |
|                | Guarantor Details      |                      |                                              |            |                |          | Ed     |
|                | Banker Details         |                      |                                              |            |                |          | Ed     |
|                | Management Information |                      |                                              |            |                |          | Ed     |

Figure 37: SME – Update Recommendation

#### Figure 38: SME – Onboarding Approval

| Onboarding Approval                                              |                | ×      |
|------------------------------------------------------------------|----------------|--------|
| Party Detail<br>Demographics<br>As per bank Policies<br>Mitigate | Recommendation |        |
| Enter Mitigate<br>Decision                                       |                |        |
| Approve 💌                                                        |                |        |
|                                                                  |                |        |
|                                                                  |                |        |
|                                                                  | Update         | Cancel |

5. On **Onboarding Approval** screen, specify the details. For more information on fields, refer to the field description table.

| Table 21: Recommendation | – Field | Description |
|--------------------------|---------|-------------|
|--------------------------|---------|-------------|

| Field Name       | Description                                                     |
|------------------|-----------------------------------------------------------------|
| Review Comments  | Displays the review comments added in the previous stage.       |
| Overall Comments | Displays the overall comments for the customer details entered. |

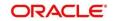

| Field Name        | Description                                                                     |
|-------------------|---------------------------------------------------------------------------------|
|                   | •                                                                               |
| Recommendation    | Displays the recommendation comments for the customer details entered           |
| Comments          | in recommendation stage.                                                        |
|                   |                                                                                 |
| Party Detail      | Fixed field for which contains the specific section – for which the approval    |
|                   | needs to be provided.                                                           |
|                   |                                                                                 |
| As per Bank       | Select to true, if the customer details of those section is as per bank policy. |
| Policies          | User Select toggle button, defaulted to false.                                  |
|                   |                                                                                 |
| Details of        | If the customer data is not as per bank policy, specify the details of          |
| Dimensions as per | dimensions.                                                                     |
| bank policy       |                                                                                 |
|                   |                                                                                 |
| Mitigate          | Specify the Mitigate comments.                                                  |
|                   |                                                                                 |
| Recommendation    | Select if the customer detail is recommended. User select toggle button,        |
|                   | defaulted to false.                                                             |
|                   |                                                                                 |
| Decision          | Select Approve or Reject from the dropdown field                                |

### Figure 39: SME – Recommendation after decision

| arty Details  | Recommendation               |                                    |                                  |                                      |                  |                |          | Screen ( |
|---------------|------------------------------|------------------------------------|----------------------------------|--------------------------------------|------------------|----------------|----------|----------|
| ecommendation | Overall Comments *           |                                    |                                  | Recommendation C                     | omments *        |                |          |          |
| omments       | Good to proceed for final ap | Good to proceed for final approval |                                  | Reviewed custome<br>bank's policies. | r details as per |                |          |          |
|               | Party Detail                 | As per bank Policies               | Details of dimensions not as per | Bank Policy                          | Mitigate         | Recommendation | Decision | Edit     |
|               | Demographics                 | Yes                                |                                  |                                      |                  | Recommended    | Approve  | Edit     |
|               | Geographical Spread          | Yes                                |                                  |                                      |                  | Recommended    | Approve  | Edit     |
|               | Sponsor Details              | Yes                                |                                  |                                      |                  | Recommended    | Approve  | Edit     |
|               | Financial Profile            | Yes                                |                                  |                                      |                  | Recommended    | Approve  | Edit     |
|               | Customers Details            | Yes                                |                                  |                                      |                  | Recommended    | Approve  | Edit     |
|               | Suppliers Details            | Yes                                |                                  |                                      |                  | Recommended    | Approve  | Edi      |
|               | Insurer Details              | Yes                                |                                  |                                      |                  | Recommended    | Approve  | Edit     |
|               | Guarantor Details            | Yes                                |                                  |                                      |                  | Recommended    | Approve  | Edit     |
|               | Banker Details               | Yes                                |                                  |                                      |                  | Recommended    | Approve  | Edit     |
|               | Management Information       | Yes                                |                                  |                                      |                  | Recommended    | Approve  | Edit     |

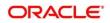

6. After updating the decision on the **Recommendation** page, click **Next**.

 $\rightarrow$  The system displays the **Recommendation – Comments** page.

Figure 40: Recommendation – Overall Comments

| Recommendation - 🎹 | V210704901                                           |
|--------------------|------------------------------------------------------|
| Party Details      | Comments Screen (3                                   |
| Recommendation     | か み B I U ∓ A -size- ▼ E Ξ Ξ E E Ξ Ξ H1 H2 ∞ ∞ Ⅲ 図 > |
| Comments           | Enter text here                                      |
|                    | Post                                                 |
|                    |                                                      |
|                    | Hold Back Next Save & Close Submit Cano              |

7. Specify the overall comments for the **Recommendation** stage, and click **Post**.

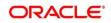

# 2.7 Approval

In this stage, the approver reviews the activity done across all the stages and provides final signoff to approve the customer onboarding. The approver also has an option to validate of the captured details are as per Bank's policy or not and if there are any steps required to mitigate the risk.

- 1. To acquire and edit the Review task, navigate to **Tasks > Free Tasks**.
  - $\rightarrow$  The system displays the Free Tasks screen.

#### Figure 41: Free Tasks

|   | C Refresh   |          | Flow Diagram           |                          |                    |                           |                  |        |                       |
|---|-------------|----------|------------------------|--------------------------|--------------------|---------------------------|------------------|--------|-----------------------|
|   | Action      | Priority | Process Name           | Process Reference Number | Application Number | Stage                     | Application Date | Branch | Customer Number       |
| 1 | Acquire & E | Medium   | Corporate Onboarding   | P10000212390083          | PTYCO212.INCOME    | KYC                       | 21-08-27         | 000    | PTW0012121500091      |
|   | Acquire & E | Medium   | Retail Party Amendment | 12000212232068           | APP212371403       | Review                    | 21-08-25         | 000    | 004043                |
|   | Acquire & E | Medium   | SME Onboarding         | PTy000212370042          | P120021237082      | Manual Retry              | 21-08-24         | 000    | PTy000212370012       |
|   | Acquire & E | Medium   | Retail Party Amendment | PTy000212237868          | APR212121402       | Manual Retry              | 21-08-25         | 000    | 004843                |
|   | Acquire & E | Medium   | Retail Onboarding      | RE000021236-00%          | STP1.94P1003424    | Onboarding Enrichment     | 70-01-01         | 000    | PT 900021 212 0016    |
|   | Acquire & E | Medium   | Retail Onboarding      | T500021236-00.5          | STP12APP008494     | Onboarding Enrichment     | 70-01-01         | 000    | PTV000212350045       |
|   | Acquire & E | Medium   | Retail Onboarding      | PTY0002123600-4          | STP12APP00.0454    | KYC MANUAL RETRY          | 70-01-01         | 000    | PTy000212300014       |
|   | Acquire & E | Medium   | Retail Onboarding      | PTv000212360013          | STR12ARR003464     | Manual Retry              | 70-01-01         | 000    | PTy000212300013       |
|   | Acquire & E | Medium   | Corporate Onboarding   | PD000212360004           | PTY0002123N-004    | Recommendation            | 21-08-24         | 000    | PTV00C212CE00C4       |
|   | Acquire & E | Medium   | Retail Onboarding      | T10002123N3974           | STP2.ITEST000000   | Manual Retry              | 70-01-01         | 000    | PTy000212859974       |
|   | Acquire & E | Medium   | Retail Onboarding      | PTY000312365960          | STP-111 ST085855   | Manual Retry              | 70-01-01         | 000    | PTy000212309000       |
|   | Acquire & E | Medium   | Retail Onboarding      | PTy000212803952          | P1Y000212365952    | Review                    | 21-08-24         | 000    | PTy000212309052       |
|   | Acquire & E | Medium   | Retail Onboarding      | PD000212364951           | PTY000212869951    | Manual Retry              | 21-08-24         | 000    | PT VOX CP1 / CENNES 1 |
|   | A           | A.4      | nadioalandar           | DTV000343360050          | DTV00001103C0050   | Only and the Participants | 24.00.24         | 000    | DTV0002122C0050       |

- 2. On Free Tasks screen, select the required task, and click Acquire and Edit.
  - $\rightarrow$  The system displays the **Approval** page.

#### Figure 42: SME – Approval

| Approval - PI 9210/060 | 042                                   |                 |                  |             |                   |                   | nts <sub>p</sub> i <sup>st</sup> × |
|------------------------|---------------------------------------|-----------------|------------------|-------------|-------------------|-------------------|------------------------------------|
| Party Details          | Party Details                         |                 |                  |             |                   |                   | Screen ( 1 / 3)                    |
| Approval               | AñC Enterprise                        | s               |                  |             |                   |                   |                                    |
| Comments               |                                       |                 |                  |             |                   |                   | II II 12                           |
|                        | Party Id                              | Name            | Demographic Type | Entity Type | Organization Type | Other Information | Action                             |
|                        | N N N N N N N N N N N N N N N N N N N | ABC Enterprises | Domestic         | Pvt Ltd     |                   | 🚱 🖪 💟 🏦 🤶         |                                    |
|                        |                                       |                 |                  |             |                   |                   |                                    |
|                        |                                       |                 |                  |             |                   |                   |                                    |
|                        |                                       |                 |                  |             | Hold Back         | Next Save & Close | Cancel                             |

3. Right-click on the icon in tree view and select view option or click on the Party Id hyperlink in List or table view to view details captured for the SME.

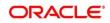

4. Verify the details captured for the SME, and click **Next** to move to **Approval** page.

Figure 43: SME – Approval Decision and Comments

| Party Details | Approval               |                      |                                              |          |                | Screen (2/ |      |  |
|---------------|------------------------|----------------------|----------------------------------------------|----------|----------------|------------|------|--|
| Approval      | Party Detail           | As per bank Policies | Details of dimensions not as per Bank Policy | Mitigate | Recommendation | Decision   | Edit |  |
| Comments      | Demographics           | Yes                  |                                              |          | Recommended    | Approve    | Edit |  |
|               | Geographical Spread    | Yes                  |                                              |          | Recommended    | Approve    | Edit |  |
|               | Sponsor Details        | Yes                  |                                              |          | Recommended    | Approve    | Edit |  |
|               | Financial Profile      | Yes                  |                                              |          | Recommended    | Approve    | Edit |  |
|               | Customers Details      | Yes                  |                                              |          | Recommended    | Approve    | Edit |  |
|               | Suppliers Details      | Yes                  |                                              |          | Recommended    | Approve    | Edit |  |
|               | Insurer Details        | Yes                  |                                              |          | Recommended    | Approve    | Edit |  |
|               | Guarantor Details      | Yes                  |                                              |          | Recommended    | Approve    | Edit |  |
|               | Banker Details         | Yes                  |                                              |          | Recommended    | Approve    | Edit |  |
|               | Management Information | Yes                  |                                              |          | Recommended    | Approve    | Edit |  |
|               | Customer Approved      |                      | Approver Comments                            | *        |                |            |      |  |
|               |                        |                      | Approved                                     |          |                |            |      |  |

5. On **Approval** screen, specify the details to mark the final approval. The fields which are marked with asterisk are mandatory. For more information on fields, refer to the field description table.

#### Table 22: Approval – Field Description

| Field Name           | Description                                                                                      |
|----------------------|--------------------------------------------------------------------------------------------------|
| Customer Approval    | Select if the customer detail is Approved or not. User select toggle button, defaulted to false. |
| Approver<br>Comments | Specify the customer approval comments.                                                          |

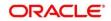

6. After updating the **Approval Comments** on the **Approval** page, click **Next**.

 $\rightarrow$  The system displays the **Overall Approval – Comments** page.

Figure 44: Recommendation – Overall Comments

| Approval - PTY210706842 |                                | i Documents 🔎 💒 🗙                         |
|-------------------------|--------------------------------|-------------------------------------------|
| Party Details           | Comments                       | Screen ( 3 / 3)                           |
| Approval                | ▶ ~ B I U ∓ A -size- • E Ξ Ξ E | Ē ⊞ ⊞ H1 H2 ↔ ↔ ⊞ 🖽 🕨                     |
| Comments                | Enter text here                |                                           |
|                         |                                |                                           |
|                         |                                |                                           |
|                         |                                |                                           |
|                         |                                |                                           |
|                         |                                |                                           |
|                         |                                | Post                                      |
|                         | No items to display.           |                                           |
|                         |                                |                                           |
|                         |                                |                                           |
|                         |                                |                                           |
|                         |                                |                                           |
|                         |                                | Hold Back Next Save & Close Submit Cancel |

7. Specify the overall comments for the **Approval** stage, and click **Post**.

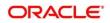

### 2.8 Amendment

In this stage, the Relationship Manager can amend the information or can add additional information about a SME customer using Oracle Banking Enterprise Party Management.

To initiate the Amendment process:

- 1. From the home page, click **Party Services**. Under **Party Services**, click **Small Medium Enterprise**.
- 2. Under Small Medium Enterprise, click Amendment.
  - $\rightarrow$  The system displays the **Amendment** screen.

#### Figure 45: Amendment – Enter Customer Id

| Amendment | (DEFAULTENTITY) | 1 | L | ANELVERY       |
|-----------|-----------------|---|---|----------------|
|           |                 |   | Q | Amend Customer |
|           |                 |   |   |                |
|           |                 |   |   |                |
|           |                 |   |   |                |
|           |                 |   |   |                |
|           |                 |   |   |                |

- 3. On Amendment screen, specify the Customer id, and Click Amend Customer.
  - $\rightarrow$  The system displays the **SME Amendment** screen.

#### Figure 46: Amendment – SME Amendment

| Corporate Amendment | - Pirot Secolul         |                |                         |          |               |              |        | 0               | $\square$ Documents $\mu^{tr}$ × |
|---------------------|-------------------------|----------------|-------------------------|----------|---------------|--------------|--------|-----------------|----------------------------------|
| Quick Initiation    | Quick Initiation        |                |                         |          |               |              |        |                 | Screen (1/2)                     |
| Comments            | Organization details    |                |                         |          |               |              |        |                 |                                  |
|                     | Organization Name *     |                | Organization Type *     |          | Entity Type * |              |        | Demography Type |                                  |
|                     | 112 Bill 1 mill Pvt Ltd |                | Single                  | v        | D             |              | Ŧ      | Domestic        | v                                |
|                     | Classification Type *   |                | Upload Logo             |          |               |              |        |                 |                                  |
|                     | Medium                  | Ψ.             | 1 Upload                |          |               |              |        |                 |                                  |
|                     | Industries *            |                |                         |          |               |              |        |                 |                                  |
|                     |                         |                |                         |          |               |              |        |                 | Add Industry                     |
|                     | Sector                  | Industry Group |                         | Industry |               | Sub Industry |        |                 |                                  |
|                     | Industrials             | Transportation |                         | Road     |               | Railroads    |        | Delete          |                                  |
|                     | Credit Rating *         |                |                         |          |               |              |        |                 |                                  |
|                     |                         |                |                         |          |               |              |        |                 | Add Rating                       |
|                     | Year                    | Agency         |                         | Rating   |               |              |        |                 |                                  |
|                     | 2021                    | Moodys         |                         | AAA      |               |              | Delete |                 |                                  |
|                     | Social Media Profiles   |                |                         |          |               |              |        |                 |                                  |
|                     | Official Website        |                | Facebook                |          | Twitter       |              |        |                 |                                  |
|                     | 27 A 10 - 1 - 2 - 1     |                | www.facebook.com/411-41 |          | www.twitter.  | com/alstrail |        |                 |                                  |
|                     |                         |                |                         |          |               |              | Hold   | Back Next       | Save & Close Cancel              |

- 4. On **SME Amendment** screen, edit the information for the desired fields and submit the task to move to **SME Amendment KYC** stage. The fields which are marked with asterisk are mandatory. For more information on fields, refer to *Table 5*.
  - $\rightarrow$  The system moves the task to the SME Amendment KYC stage.
- 5. To acquire the **SME Amendment KYC** task, perform the following steps:
  - a. Navigate to home screen, and click Tasks in the main menu.
  - b. Under Tasks, click Free Tasks, and select Acquire and Edit.
  - c. Update the status of KYC Check in this stage, and submit the KYC task. For more information on enrichment stage, refer to 2.4 Onboarding Enrichment.
    - $\rightarrow$  The system moves the task to **SME Amendment Enrichment** stage.
- 6. To acquire the **SME Amendment Enrichment** task, perform the following steps:
  - a. Navigate to home screen, and click Tasks in the main menu.
  - b. Under Tasks, click Free Tasks, and select Acquire and Edit.
  - c. Update the status of KYC Check in this stage and submit the KYC task. For more information on enrichment stage, refer to 2.5 *Review*.
    - $\rightarrow$  The system moves the task to **SME Amendment Review** stage.
- 7. To acquire the **SME Amendment Enrichment** task, perform the following steps:
  - a. Navigate to home screen, and click Tasks in the main menu.
  - b. Under Tasks, click Free Tasks, and select Acquire and Edit.
  - c. Update the desired information in the enrichment stage, and submit the task to move to following stages in the sequential order:
    - SME Amendment Review stage. For more information on review stage, refer to 2.5 *Review*.
    - **SME Amendment Recommendation** stage. For more information on recommendation stage, refer to 2.6 *Recommendation*.
    - SME Amendment Approval stage. For more information on approval stage, refer to 2.7 Approval.

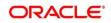

# 3 List Of Menus

- 1. Amendment Amendment (pg. 49)
- 2. Approval Stage Approval (pg. 46)
- 3. Enrichment Stage Onboarding Enrichment (pg. 13)
- 4. Initiation Stage Onboarding Initiation (pg. 7)
- 5. KYC Stage KYC (pg. 11)
- 6. Recommendation Stage Recommendation (pg. 42)
- 7. Review Stage Review (pg. 40)

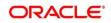